# **EETIM**

## Configurazione Internet SAMSUNG GALAXY NOTE 20 ULTRA

Se hai bisogno di impostare manualmente i parametri di connessione per navigare in Internet con il tuo smartphone, segui le indicazioni di questa guida.

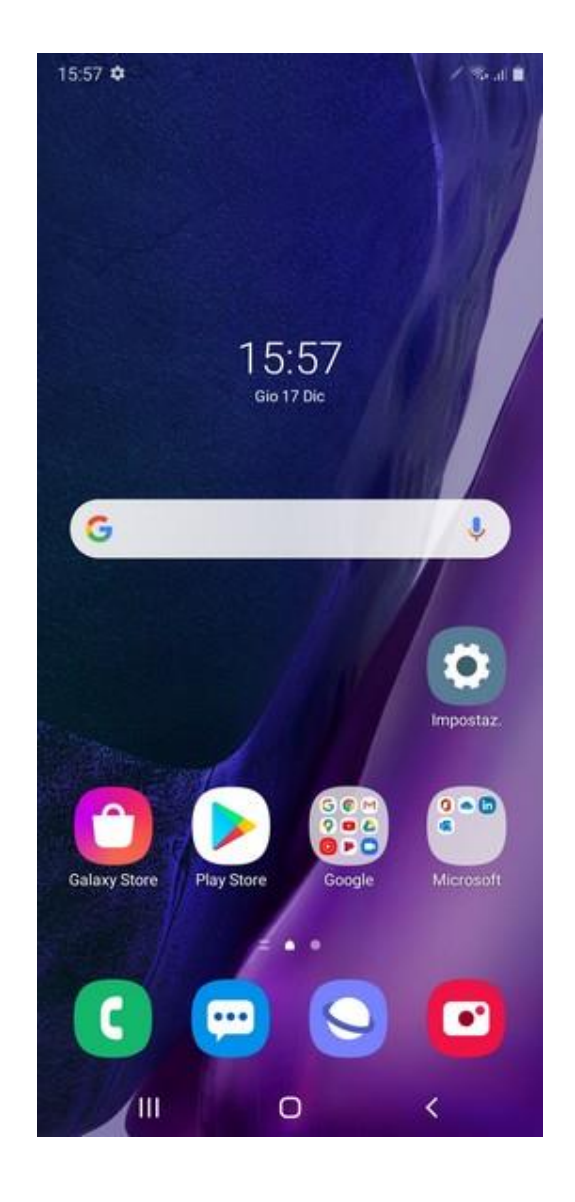

## 01

#### Premi l'icona ''Impostazioni''.

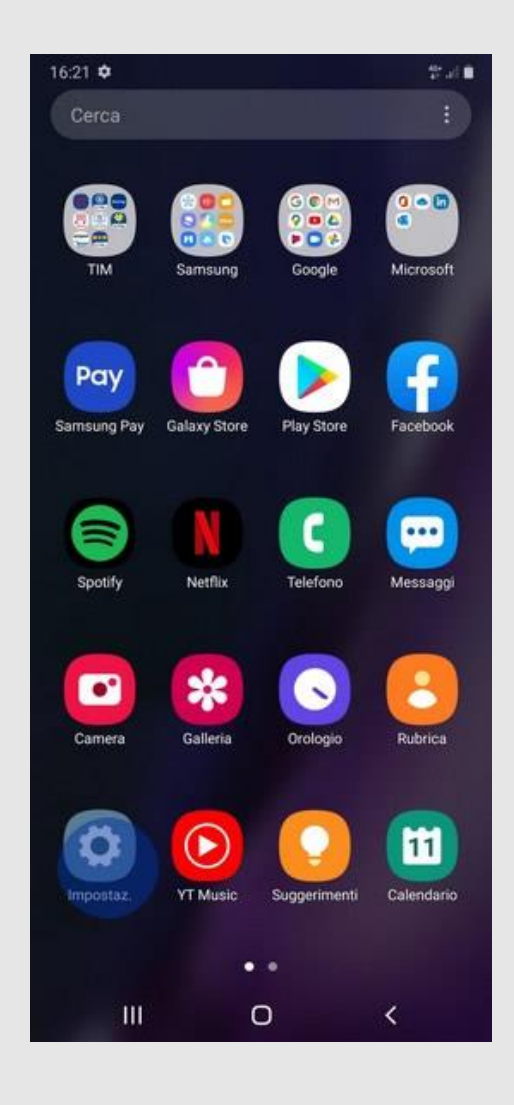

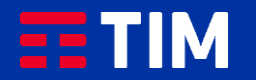

02

Scegli ''Connessioni''.

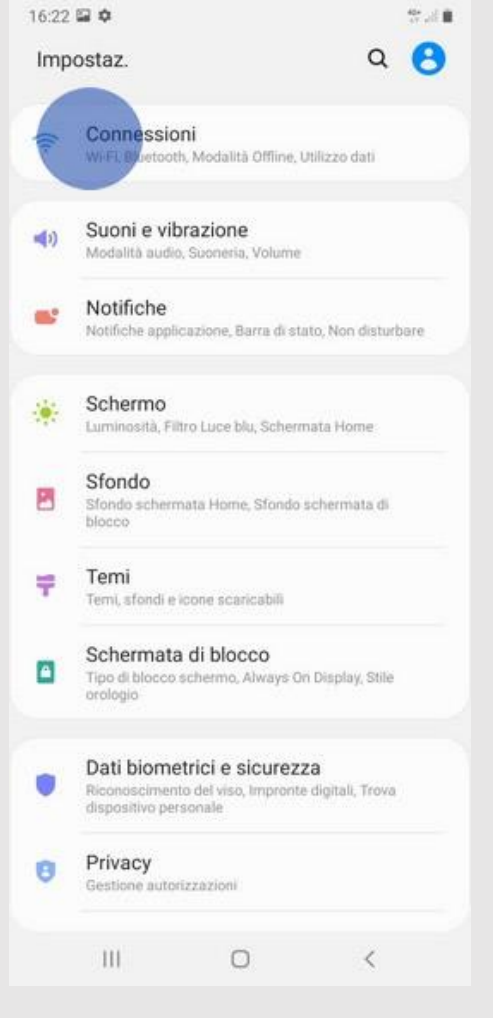

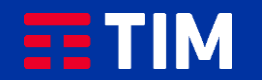

## 03

#### Seleziona la voce ''Reti mobili''.

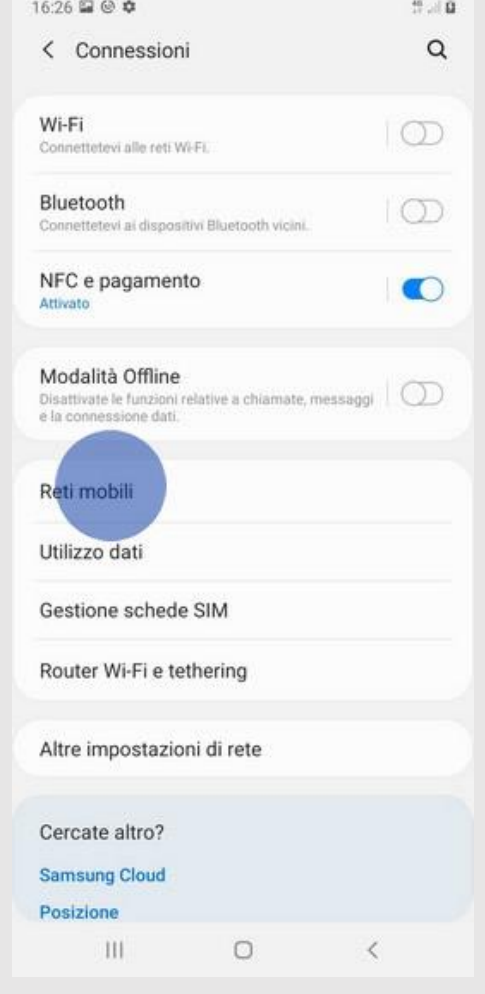

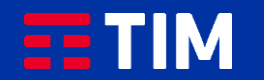

04

#### Ora entra nel campo ''Profili''.

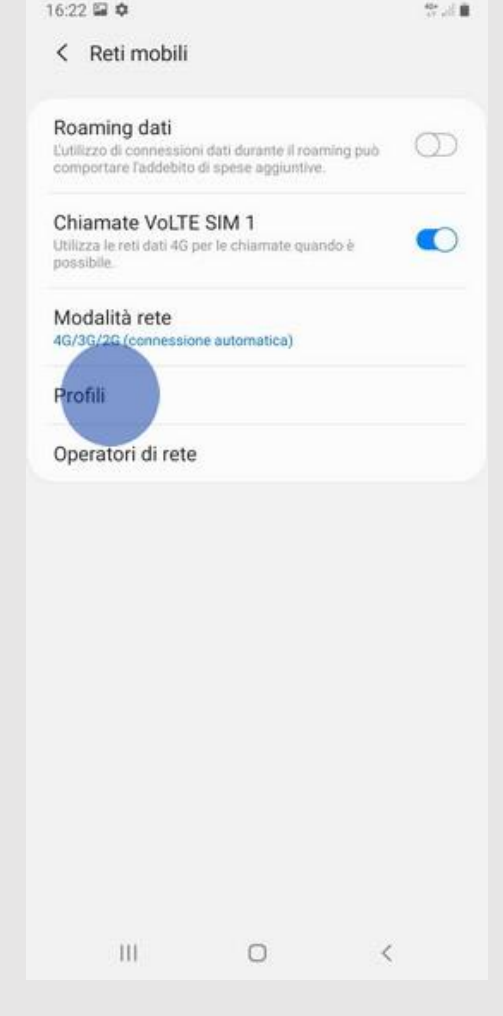

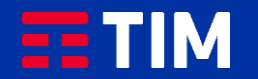

05

Premi ''Aggiungi''.

16:22 国 章 活動 < Profili Aggiungi  $\vdots$  $\bigcirc$  TIM WEB iTIM unico.tim.it

> $\,$  III  $\circ$  $\sim$   $\sim$

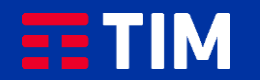

### 06

Compila la schermata come raffigurato: nel campo ''Nome'' inserisci un nome identificativo per la connessione (WAP TIM) e come apn digita ''wap.tim.it''. Lascia il resto dei campi invariato e scorri la schermata verso il basso.

#### 16:23 国 章 活動 < Modifica punto di accesso Nome **WAP TIM** APN wap.tim.it Proxy Impostazione non eseguita Porta Impostazione non eseguita Nome utente Impostazione non eseguita. Password Impostazione non eseguita Server Impostazione non eseguita **MMSC** Impostazione non eseguita Proxy MMS Impostazione non eseguita. Porta MMS Impostazione non eseguita MCC  $\mathbb{H}$  $\circ$  $\langle$

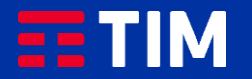

### 07

Accertati che la voce ''Tipo APN'' sia impostata come ''default,supl'', lascia il resto dei campi invariati e premi il simbolo in alto a destra.

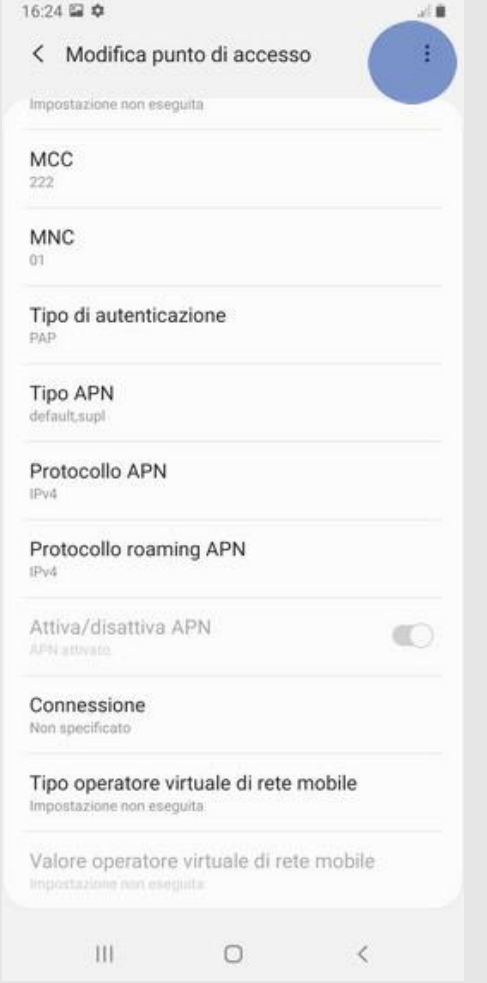

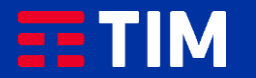

08

#### Premi la voce ''Salva''.

< Modifica punto di acce Salva Impostazione non eseguita Scarta MCC  $222$ **MNC**  $01$ Tipo di autenticazione PAP Tipo APN default.supl Protocollo APN IPv4 Protocollo roaming APN IPv4 Attiva/disattiva APN  $\circledcirc$ APN attivance Connessione Non specificato Tipo operatore virtuale di rete mobile Impostazione non eseguita Valore operatore virtuale di rete mobile  $||$  $\circ$  $\sim$   $\sim$ 

定量

16:24 国幸

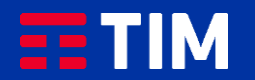

### 09

Il profilo appena creato comparirà nell'elenco di quelli presenti, accertati che sia impostato come predefinito per le future navigazioni. La configurazione è terminata, lo smartphone è ora correttamente impostato per navigare in Internet con TIM.

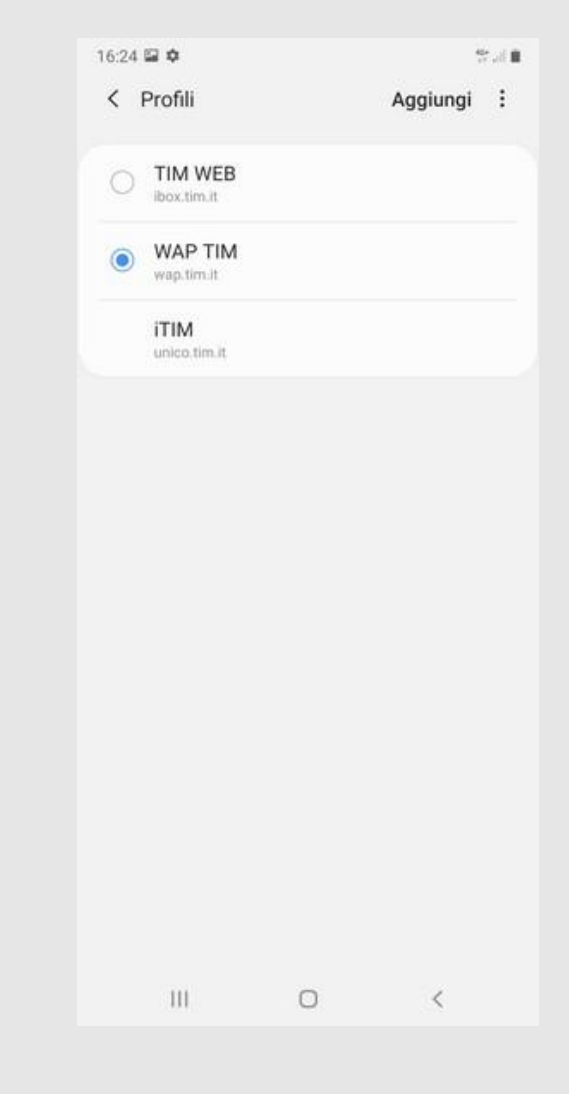

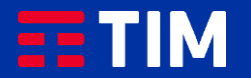